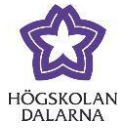

# **Course Management Panel for Teachers**

#### *Course Management Panel Provides an Overview*

Course Management Panel, which is visible to teachers only, can be found in the left-hand course menu. Using Course Management Panel, teachers can organise course content and access different types of user and course statistics. It also provides direct access to "Grade Centre".

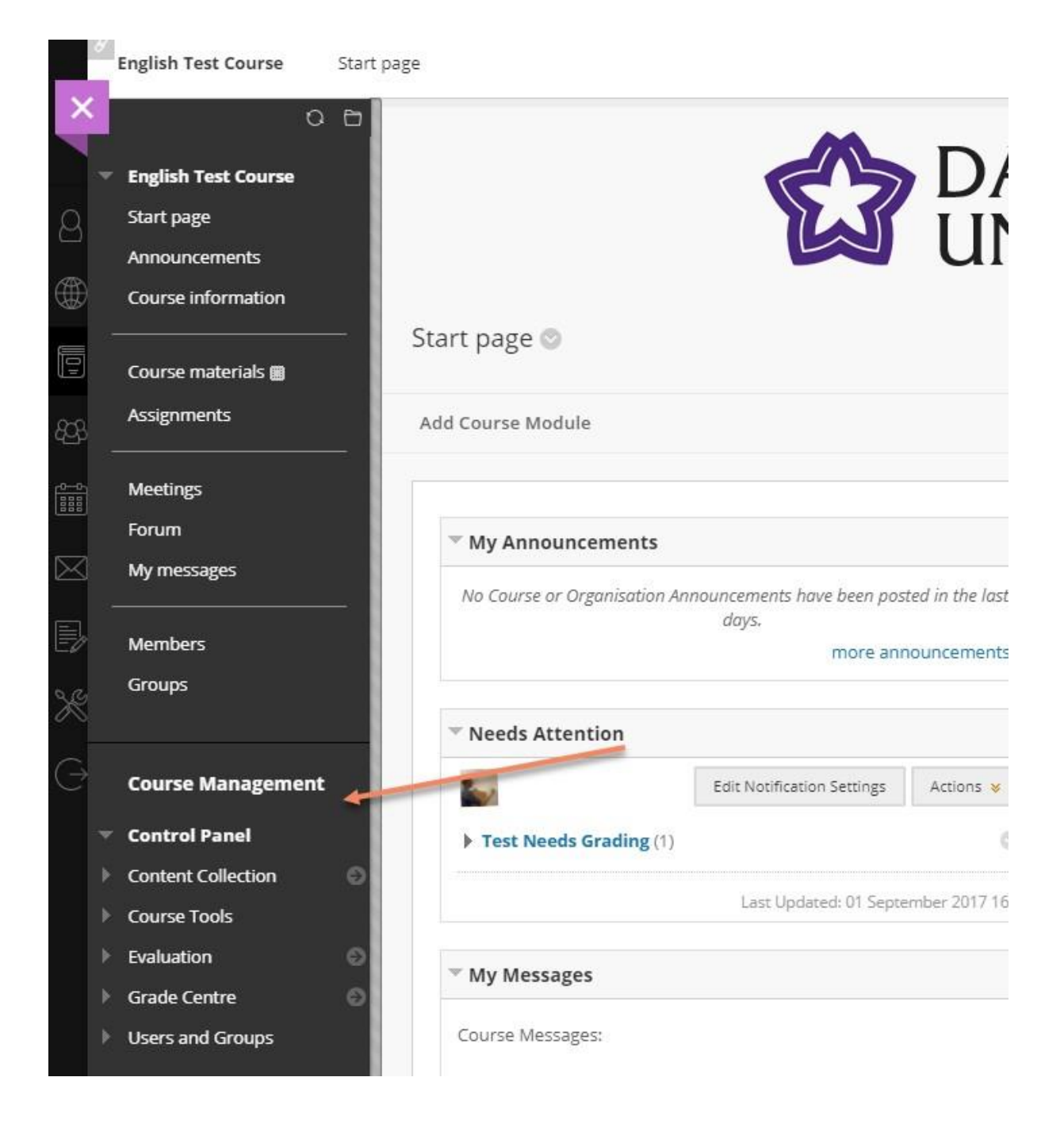

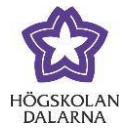

#### *Course Management Panel: Features*

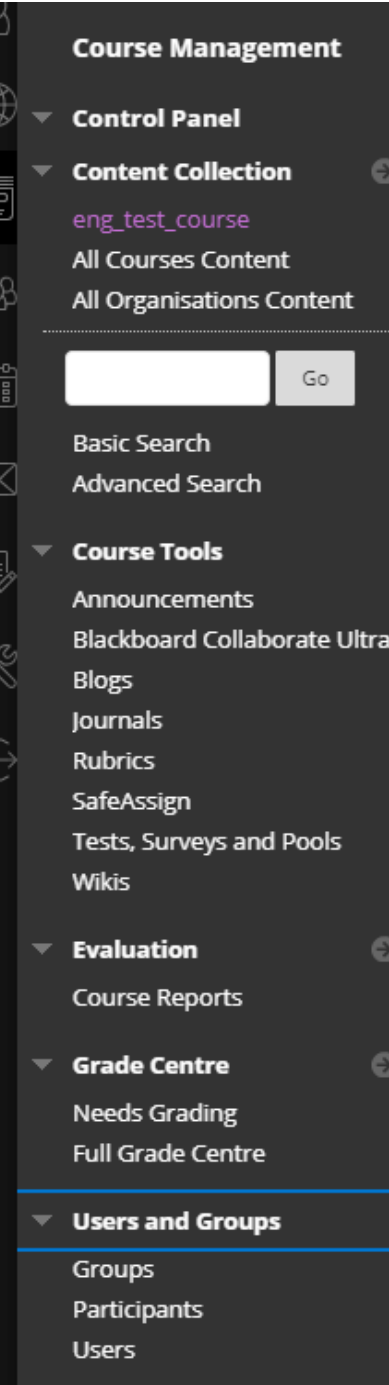

By clicking on the headings in Course Management Panel, you will see a dropdown menu, which gives you access to different functions. This manual aims to provide an overview of what these functions can be used for. More detailed descriptions of these are provided in the manual specific to each function. This is how Course Management Panel looks when all the headings are visible.

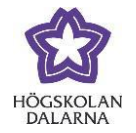

#### *Content Collection*

Content Collection is the file archive for the course. When teachers upload a file in Course Materials (for example, a Word document, PDF file, picture or media clip), it is simultaneously added to Content Collection. You do not have to use this function; however, if you want to have an overview of the files that are part of the course – regardless of the folders the material can be found in under Course Materials – then they are listed under Content Collection. You can also copy files to other courses and retrieve files you sent to the recycle bin.

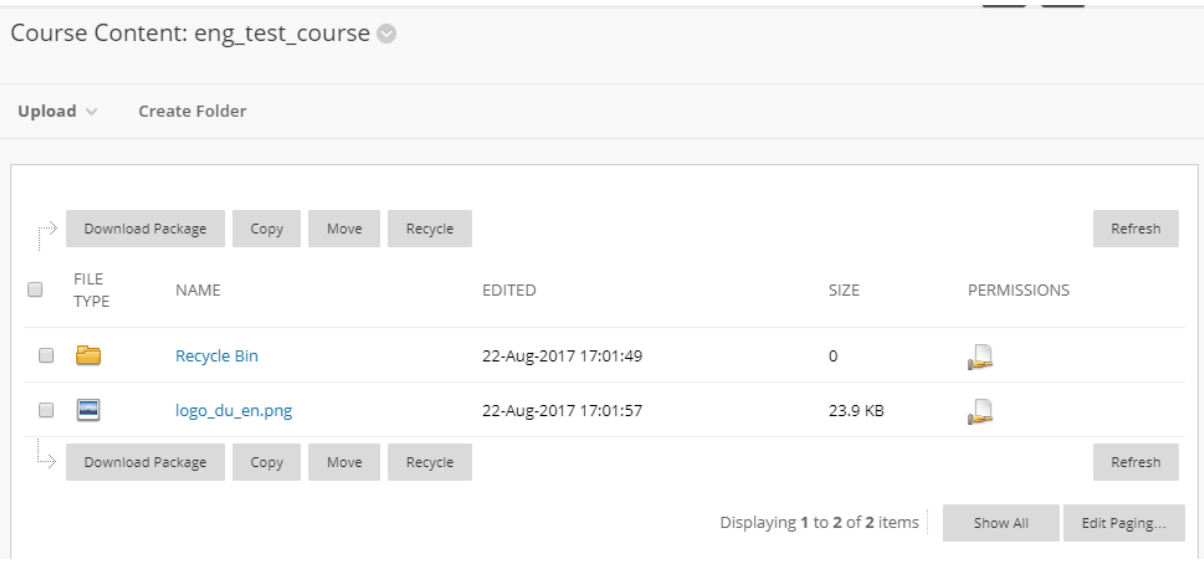

#### *Announcements*

The access point to Announcements in Course Management Panel offers the same functions as the heading Announcements that can be found in the left-hand menu in the Course Room.

## *Blackboard Collaborate Ultra*

Similar to Announcements, the access point to the meeting function Collaborate Ultra in Course Management Panel offers the same functions as the heading Meetings that can be found in the left-hand menu in the Course Room.

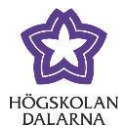

#### *Blogs, Log Books and Wiki*

Here, you can create, organise and remove blogs, journals and wikis that are being used in the course. If you have created a blog, journal or wiki in Course Materials/Tools, then it is here you will find these and it is here you can best manage and review the tools. You will get an overview of how many postings/inserts a blog or journal has; of the time it was last changed; and of the settings you have chosen. Note that if you create a blog, journal or wiki in Course Management Panel, this does not mean that it is visible to students. You also need to access Course Materials/Tools and create a new place for your tool. You will then find this in the list of accessible Blogs, Journals and Wikis.

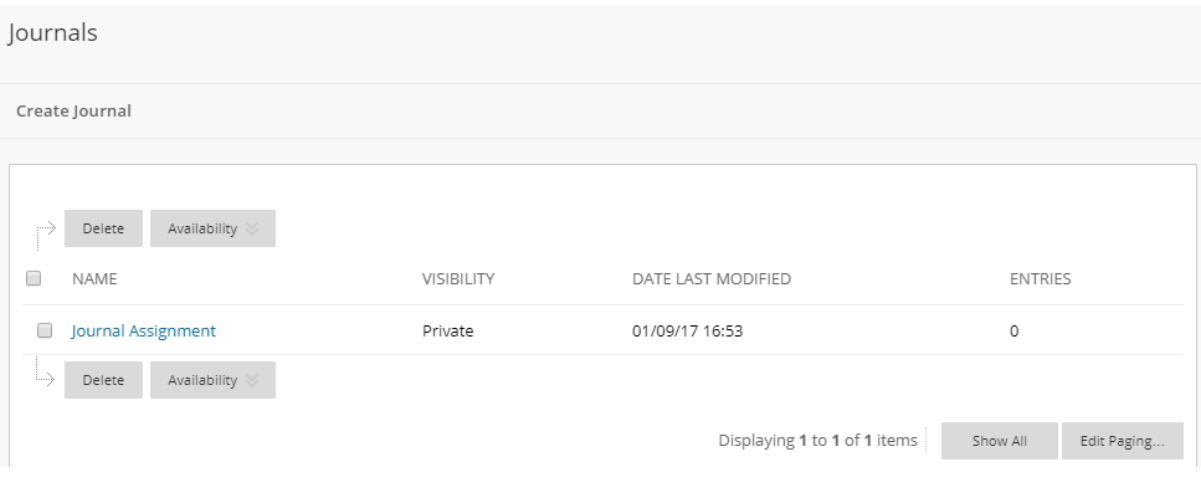

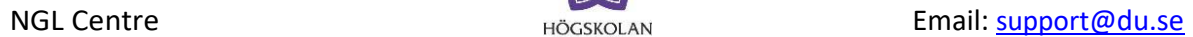

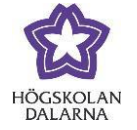

#### *Rubrics*

Here you can find Rubrics for the evaluation of assignments. You can both import and create new evaluation matrixes from other courses.

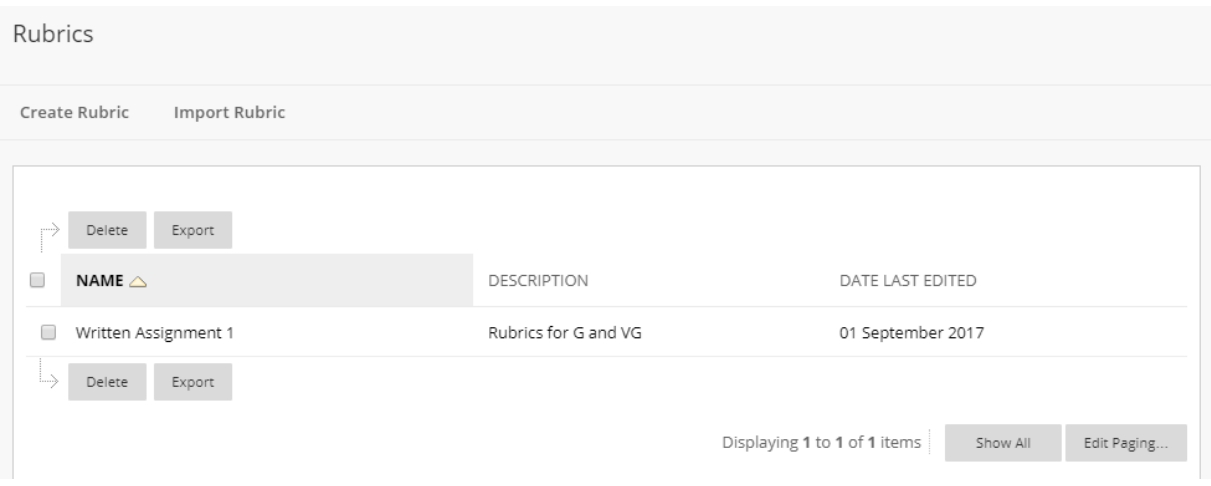

#### *SafeAssign*

When you use the anti-plagiarism tool SafeAssign and connect it to the course assignments that students submit, you will get an overview of all assignments and the results from SafeAssign. The tool has three alternatives:

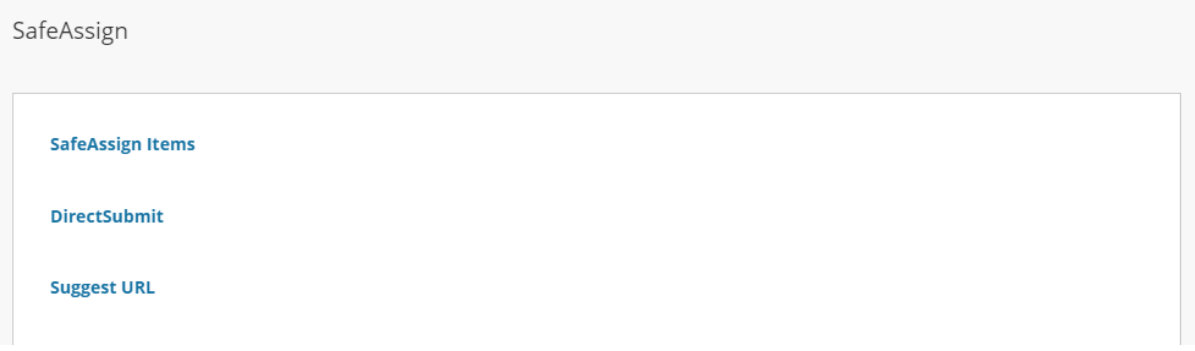

- SafeAssign Items: This view gives an overview of all assignments that has SafeAssign enabled as well as lists of all individual submissions and the results of the plagiarism review (in percent).
- DirectSubmit: This function allows teachers to send a document to SafeAssign without its having to have been submitted as an assignment by the student: for example, if you received an assignment by email.
- Suggest URL: You can suggest websites that SafeAssign can check against (this function has not been tested by the NGL Centre).

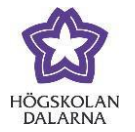

#### *Tests, Surveys and Pools*

Use this tool to create, organise and import/export texts and surveys. Similar to Blogs, Journals and Wikis, it is most common for teachers to create tests via Assignments (or Course Materials/Assessments).

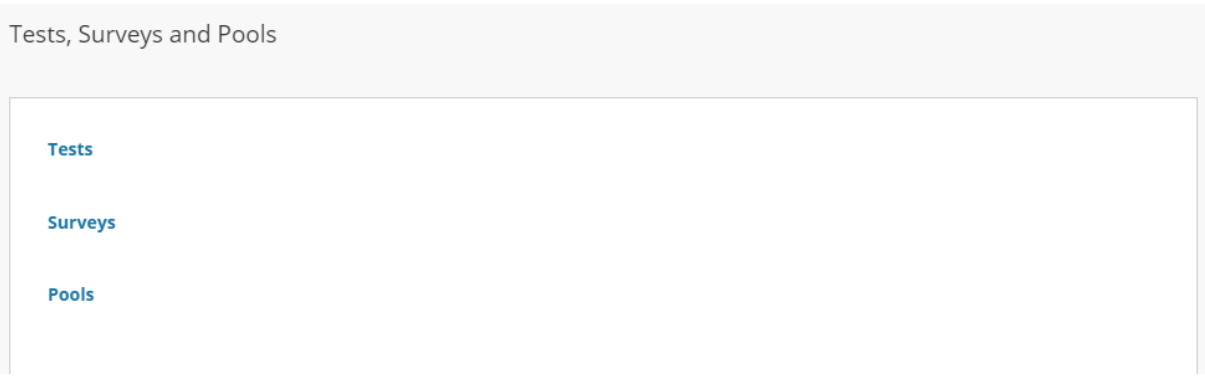

Here you can find tests that have already been developed. You can also gain an overview of where they have been placed. It is also here that teachers can export a test and import it to another course. Tests and surveys cannot be copied in the same way that can be done with course material; instead, they need first to be exported to a separate file.

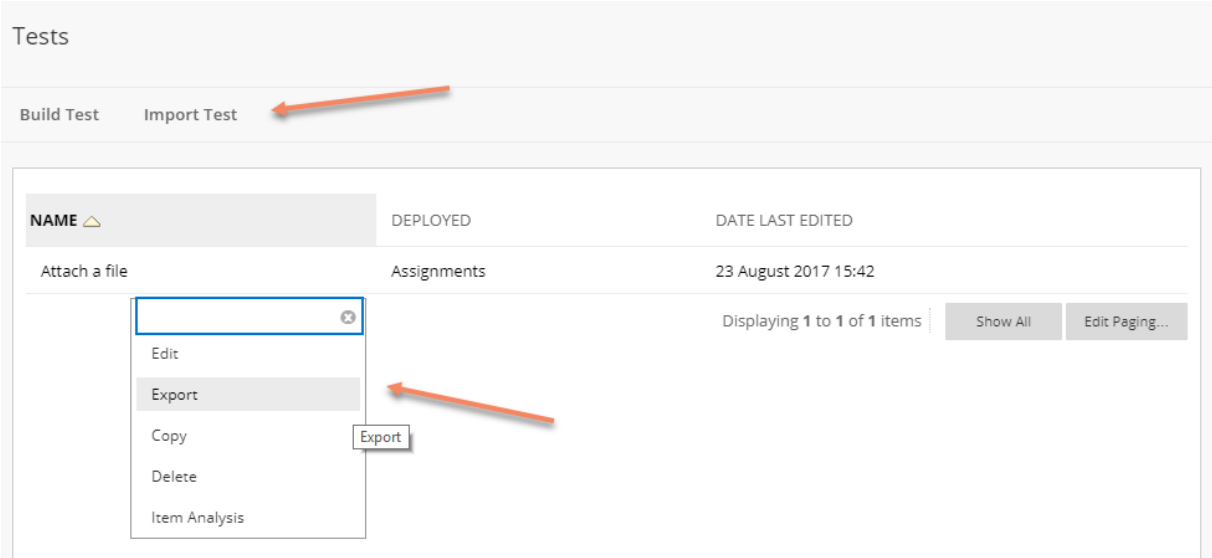

In the same menu, you can find "Item Analysis", which is a tool that enables Learn to give teachers statistics for an individual test and the way in which students have answered so that improvements can be made.

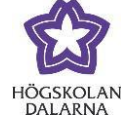

**NGL Centre Email:** Support Centre **Email:** Support Centre **Email:** Support Centre **Email:** Support Centre **Email:** Support Centre **Email:** Support Centre **Email:** Support Centre **Email:** Support Centre **Email:** Support

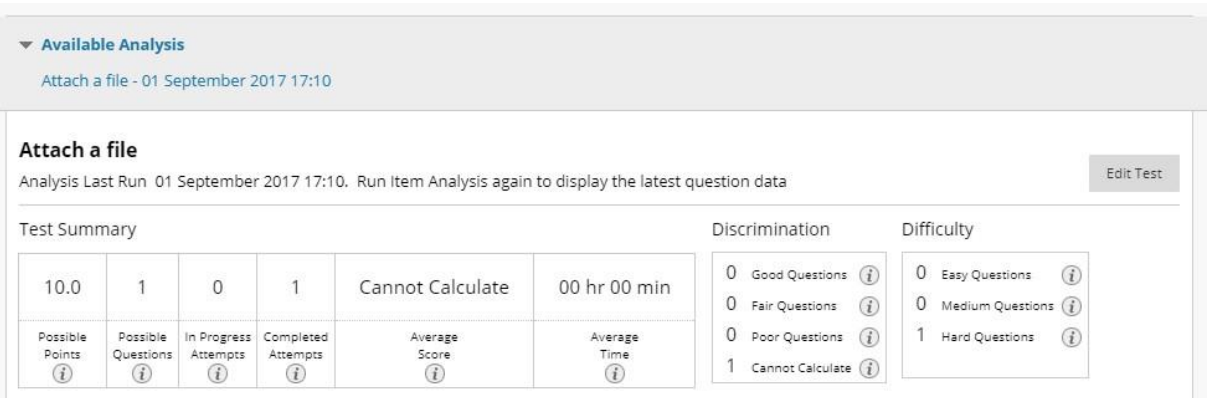

## *Evaluation: Course Reports*

Course Reports is a comprehensive statistics function that provides teachers with a picture of user activities in the different parts of the course. If you want to get statistics for specific course content, you need to activate "Track Number of Views" when you create course material.

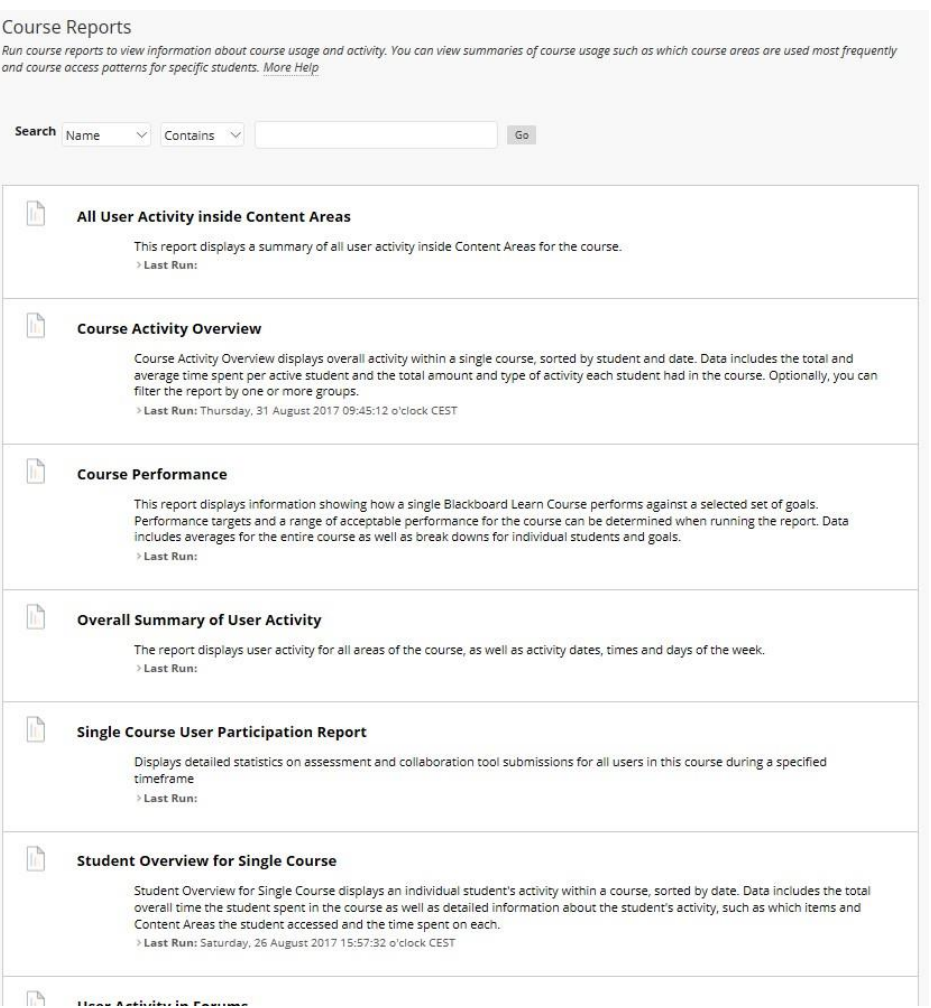

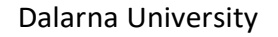

NGL Centre **Email:** Support Control Centre Email: Support Control Centre Email: Support Control Centre Email: Support Control Centre Email: Support Control Centre Email: Support Control Centre Email: Support Control Centre

#### All användaraktivitet i kursinnehållsvtor **Atkomst/innehåll** Mapp<br>Innehåll Procen<br>0,00% Information  $\mathbf{0}$ 0,00% Kursinformation 15.38% Kursmaterial 18 69.23% 15,38% Uppgifter  $\begin{array}{c} 4 \\ 26 \end{array}$  $\sqrt{2}$ Kursinforma tion<br>Kursmaterial Uppgifter  $-1\,$  /  $\,4$ Powered by Blackboard Learn™ 6/13/2017

#### Reports are presented in different ways. Here is an example:

#### *Grade Centre*

Grade Centre is a shortcut to an overview of all of the course's assignments, grades and comments. The heading "Needs Grading" provides an overview of submitted assignments that the teacher has yet to grade.

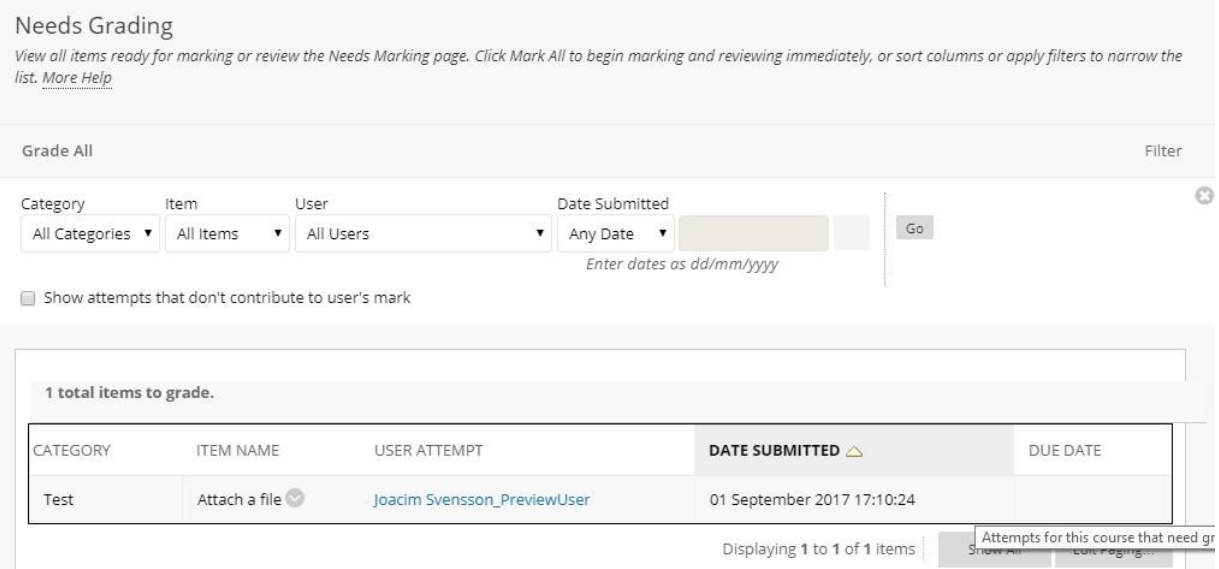

You can create your own shortcuts to special views for an overview of results that can also then be found in Course Management Panel. For example, a view may show only a certain type of assignment or a group of students that will take an examination. This function is

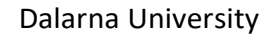

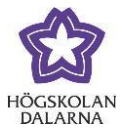

NGL Centre **Email:** Support Control Centre Email: Support Control Centre Email: Support Control Centre Email: Support Control Centre Email: Support Control Centre Email: Support Control Centre Email: Support Control Centre

called "Smart Views" and can be found in the menu Manage in Grade Centre. Here you can create your own smart view or set an existing smart view as a favourite.

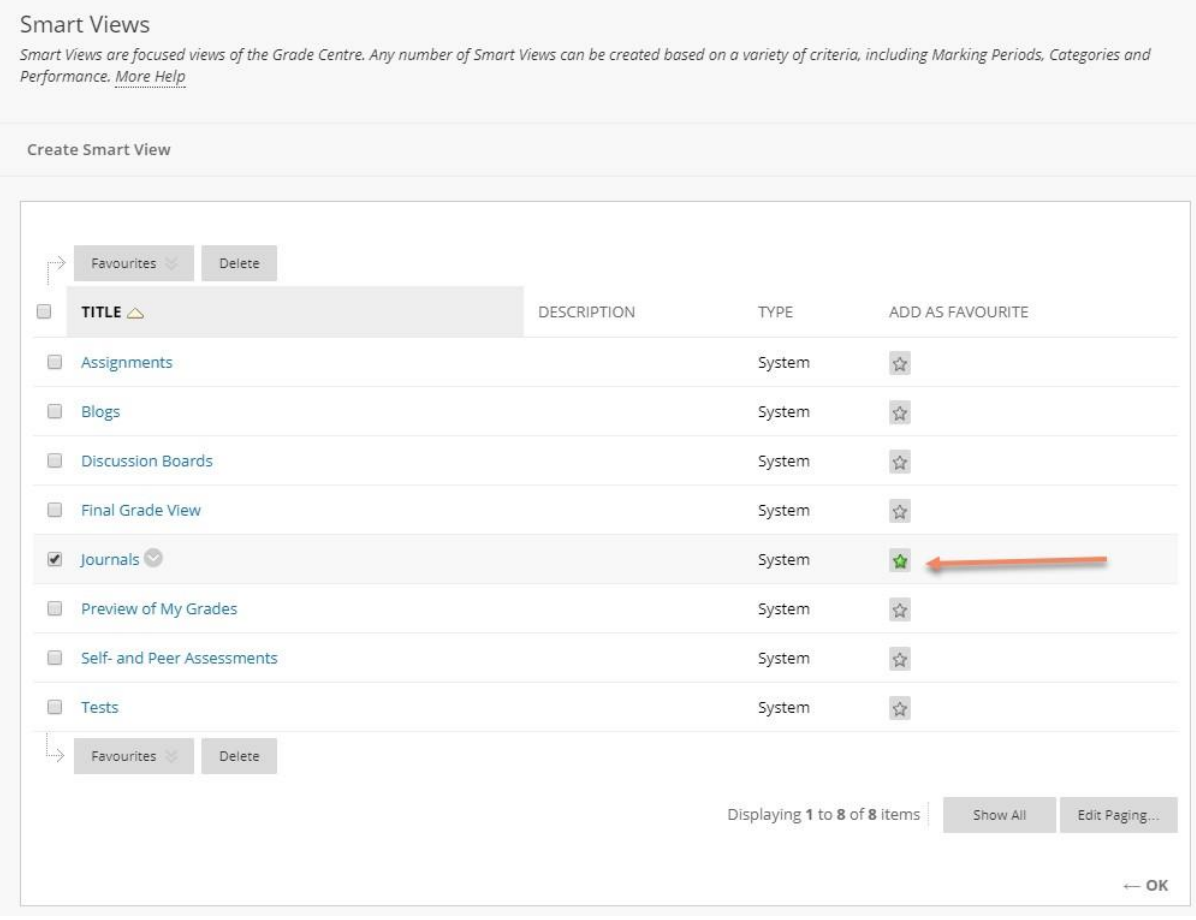

By marking a particular smart view with a green star  $-$  in this case "Tests"  $-$  you will have direct access to it from Course Management Panel.

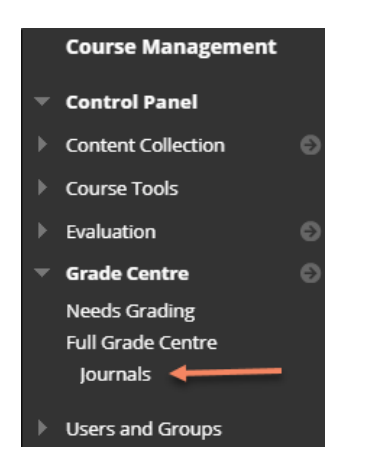

In this way, with just one click, you will access the view where you, the teacher, will see the course's tests and the students' results.

9

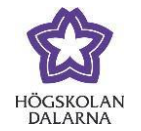

#### *Users and Groups*

The headings under Users and Groups allow for an access point to the group member list; it does not differ from the headings Groups and Participants that can be found in the left-hand menu for the course room. A new function is that the teacher has further views in the list of participants.

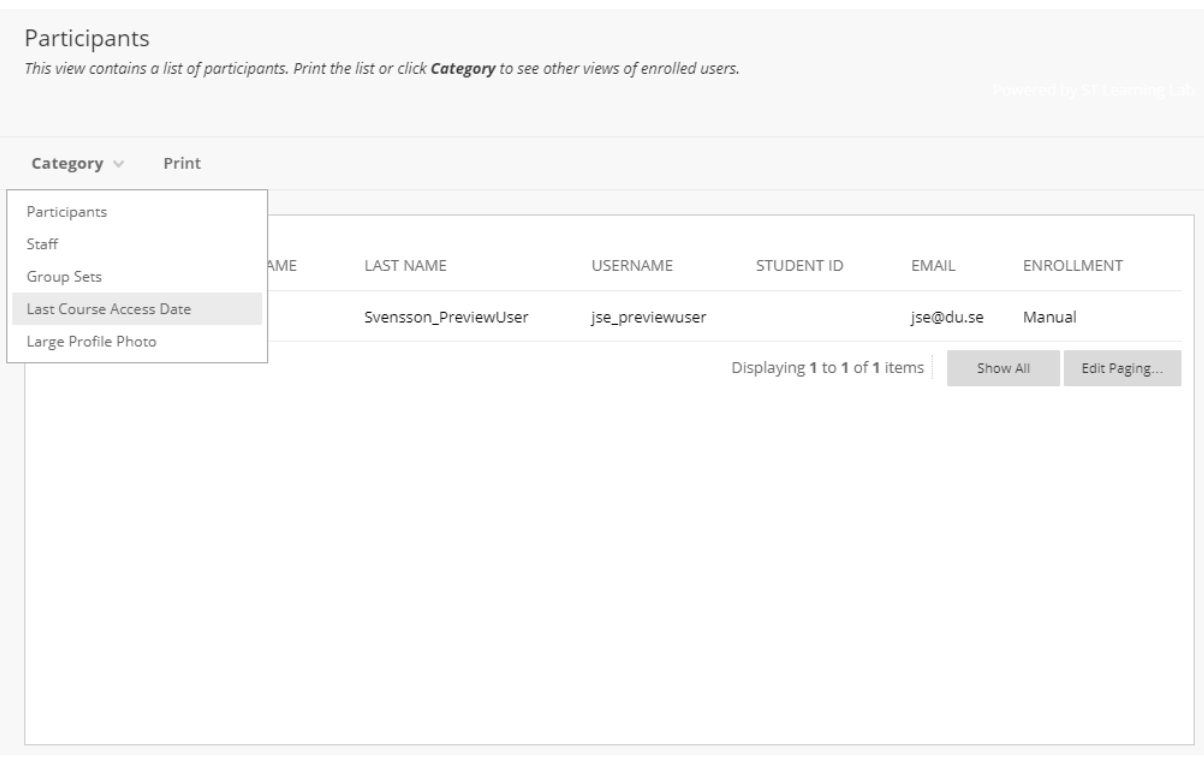

- Participants: A view where only the participants in the course are listed (is also visible to students).
- Staff: A view where only the teachers in the course are listed (is also visible to students).
- Group Sets: A view where any groups are listed.
- Last Course Access Date: A view where the teacher can see when the students most recently logged in.
- Large Profile Picture: A view where the participants' pictures are enlarged.